## 2.8 Generating a map

Click on the *print* icon highlighted below in red and select the required formats, click on the *generate* button highlited below in blue.

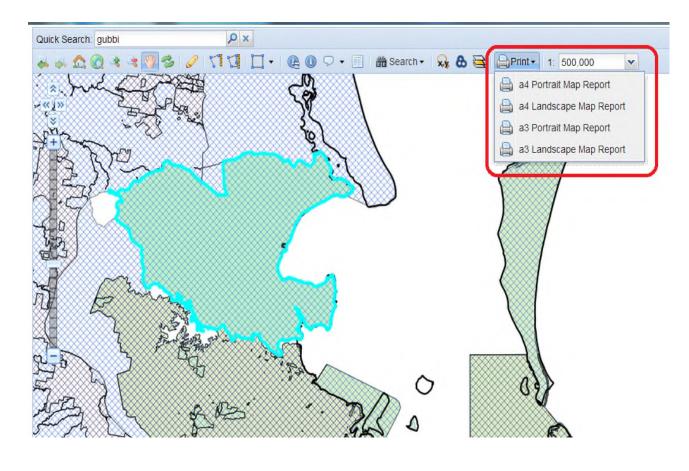

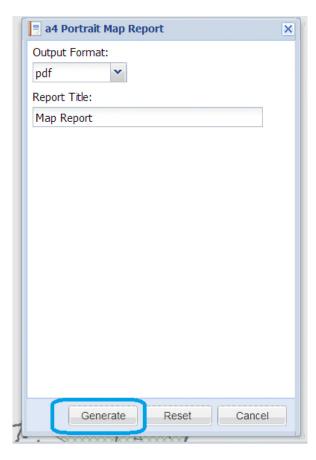

Once the report has been generated, click on the *link* below highlighted in blue to view the report/map.

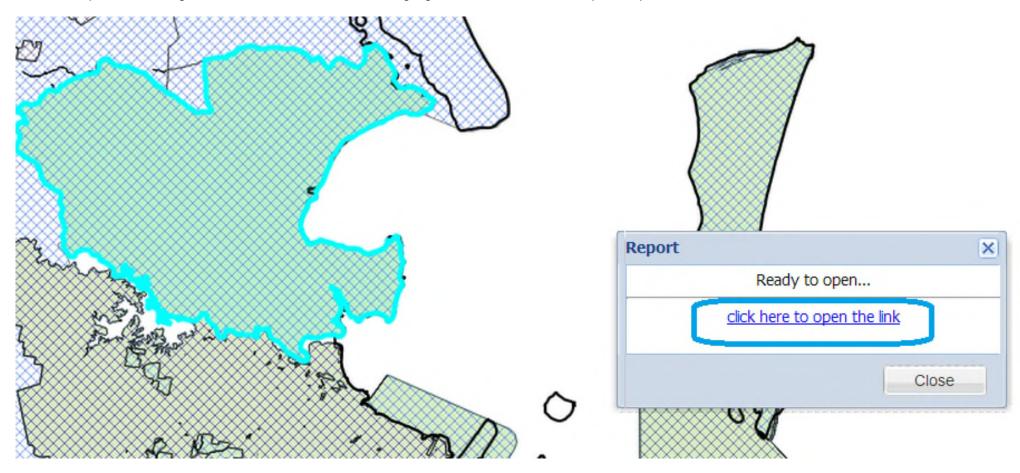

The map will appear as per the screenshot below and can be printed/saved using the tools highlighted below in green.

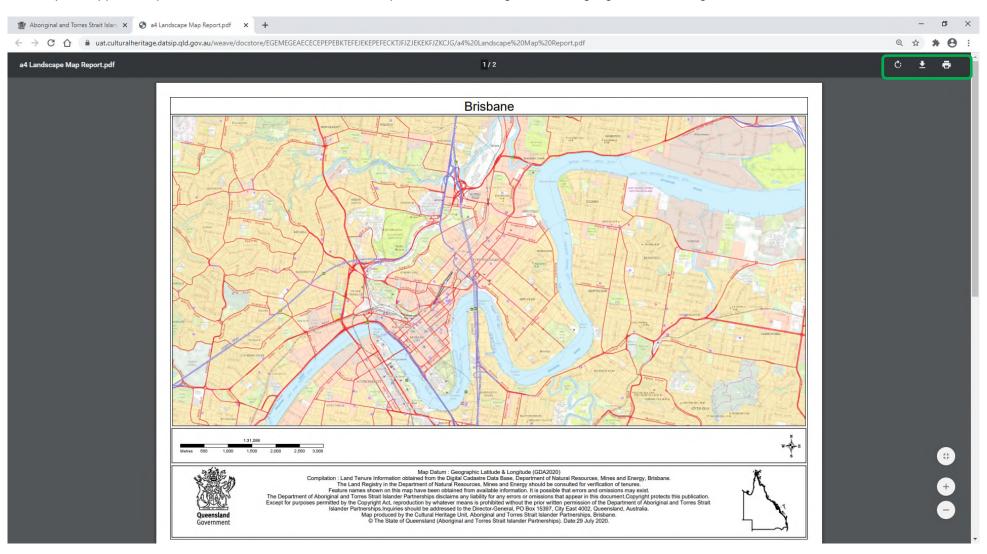